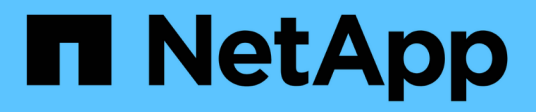

## **Manage arrays**

SANtricity 11.8

NetApp July 26, 2024

This PDF was generated from https://docs.netapp.com/us-en/e-series-santricity/um-manage/storagearray-status.html on July 26, 2024. Always check docs.netapp.com for the latest.

# **Table of Contents**

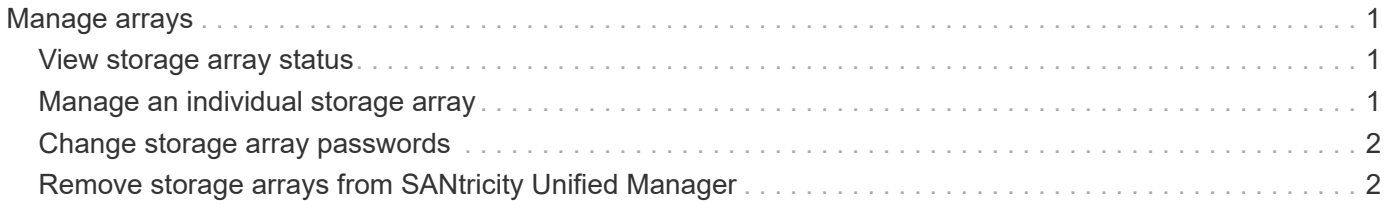

## <span id="page-2-0"></span>**Manage arrays**

### <span id="page-2-1"></span>**View storage array status**

Unified Manager displays the status of each storage array that has been discovered.

Go to the **Manage - All** page. From this page, you can view the status of the connection between the Web Services Proxy and that storage array.

Status indicators are described in the following table.

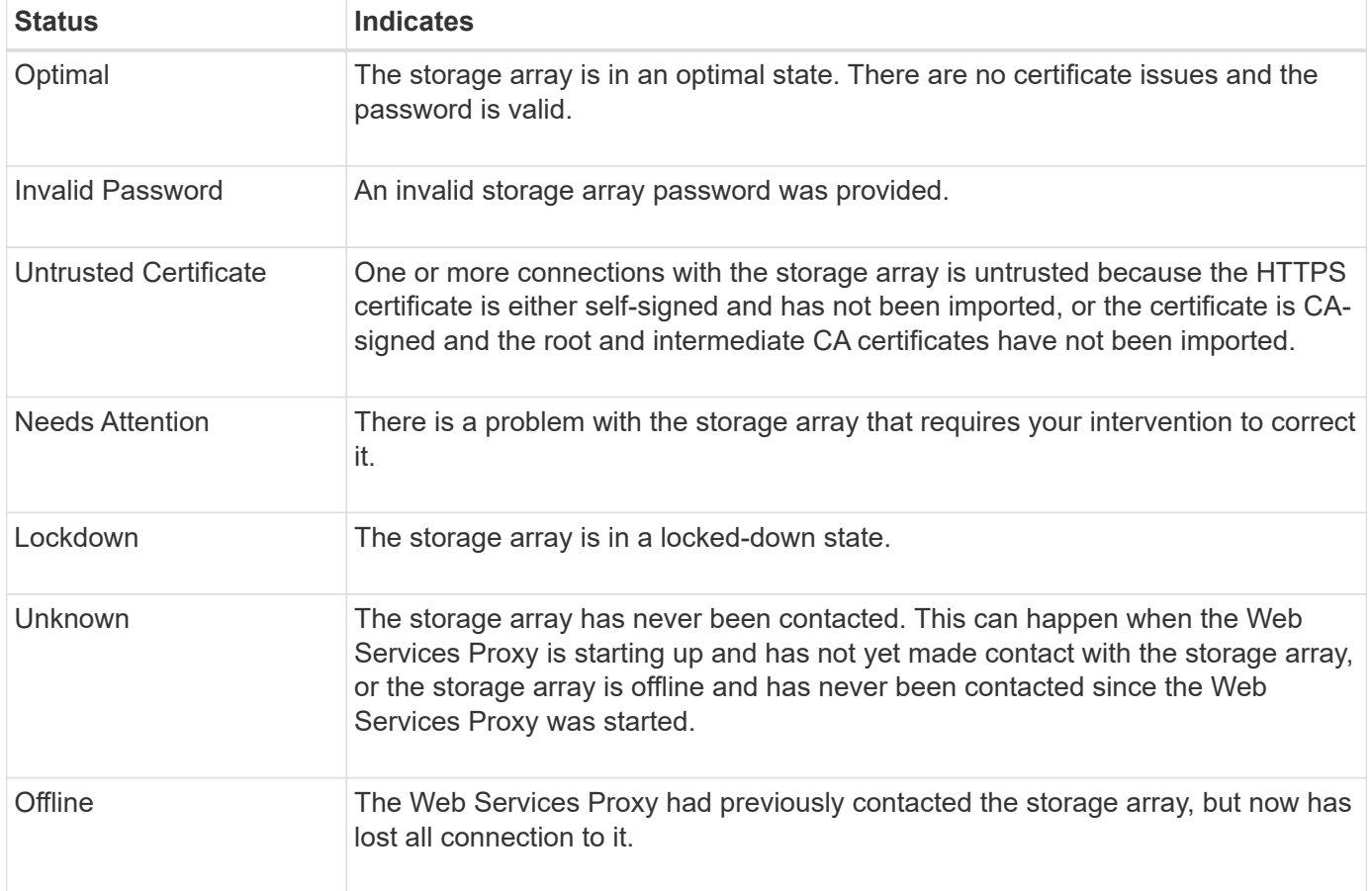

### <span id="page-2-2"></span>**Manage an individual storage array**

You can use the Launch option to open the browser-based System Manager for one or more storage arrays when you want to perform management operations.

#### **Steps**

- 1. From the Manage page, select one or more storage arrays that you want to manage.
- 2. Click **Launch**.

The system opens a new window and displays the System Manager login page.

3. Enter your username and password, and then click **Log in**.

### <span id="page-3-0"></span>**Change storage array passwords**

You can update the passwords used for viewing and accessing storage arrays in Unified Manager.

#### **Before you begin**

- You must be logged in with a user profile that includes Storage admin permissions.
- You must know the current password for the storage array, which is set in System Manager.

#### **About this task**

In this task, you enter the current password for a storage array so you can access it in Unified Manager. This might be necessary if the array password was changed in System Manager and now it must also be changed in Unified Manager.

#### **Steps**

- 1. From the Manage page, select one or more storage arrays.
- 2. Select **Uncommon Tasks › Provide Storage Array Passwords**.
- 3. Enter the password or passwords for each storage array, and then click **Save**.

### <span id="page-3-1"></span>**Remove storage arrays from SANtricity Unified Manager**

You can remove one or more storage arrays if you no longer want to manage it from Unified Manager.

#### **About this task**

You cannot access any of the storage arrays you remove. You can, however, establish a connection to any of the removed storage arrays by pointing a browser directly to its IP address or host name.

Removing a storage array does not affect the storage array or its data in any way. If a storage array is accidentally removed, it can be added again.

#### **Steps**

- 1. Select the **Manage** page.
- 2. Select one or more storage arrays that you want to remove.
- 3. Select **Uncommon Tasks › Remove storage array**.

The storage array is removed from all the views in SANtricity Unified Manager.

#### **Copyright information**

Copyright © 2024 NetApp, Inc. All Rights Reserved. Printed in the U.S. No part of this document covered by copyright may be reproduced in any form or by any means—graphic, electronic, or mechanical, including photocopying, recording, taping, or storage in an electronic retrieval system—without prior written permission of the copyright owner.

Software derived from copyrighted NetApp material is subject to the following license and disclaimer:

THIS SOFTWARE IS PROVIDED BY NETAPP "AS IS" AND WITHOUT ANY EXPRESS OR IMPLIED WARRANTIES, INCLUDING, BUT NOT LIMITED TO, THE IMPLIED WARRANTIES OF MERCHANTABILITY AND FITNESS FOR A PARTICULAR PURPOSE, WHICH ARE HEREBY DISCLAIMED. IN NO EVENT SHALL NETAPP BE LIABLE FOR ANY DIRECT, INDIRECT, INCIDENTAL, SPECIAL, EXEMPLARY, OR CONSEQUENTIAL DAMAGES (INCLUDING, BUT NOT LIMITED TO, PROCUREMENT OF SUBSTITUTE GOODS OR SERVICES; LOSS OF USE, DATA, OR PROFITS; OR BUSINESS INTERRUPTION) HOWEVER CAUSED AND ON ANY THEORY OF LIABILITY, WHETHER IN CONTRACT, STRICT LIABILITY, OR TORT (INCLUDING NEGLIGENCE OR OTHERWISE) ARISING IN ANY WAY OUT OF THE USE OF THIS SOFTWARE, EVEN IF ADVISED OF THE POSSIBILITY OF SUCH DAMAGE.

NetApp reserves the right to change any products described herein at any time, and without notice. NetApp assumes no responsibility or liability arising from the use of products described herein, except as expressly agreed to in writing by NetApp. The use or purchase of this product does not convey a license under any patent rights, trademark rights, or any other intellectual property rights of NetApp.

The product described in this manual may be protected by one or more U.S. patents, foreign patents, or pending applications.

LIMITED RIGHTS LEGEND: Use, duplication, or disclosure by the government is subject to restrictions as set forth in subparagraph (b)(3) of the Rights in Technical Data -Noncommercial Items at DFARS 252.227-7013 (FEB 2014) and FAR 52.227-19 (DEC 2007).

Data contained herein pertains to a commercial product and/or commercial service (as defined in FAR 2.101) and is proprietary to NetApp, Inc. All NetApp technical data and computer software provided under this Agreement is commercial in nature and developed solely at private expense. The U.S. Government has a nonexclusive, non-transferrable, nonsublicensable, worldwide, limited irrevocable license to use the Data only in connection with and in support of the U.S. Government contract under which the Data was delivered. Except as provided herein, the Data may not be used, disclosed, reproduced, modified, performed, or displayed without the prior written approval of NetApp, Inc. United States Government license rights for the Department of Defense are limited to those rights identified in DFARS clause 252.227-7015(b) (FEB 2014).

#### **Trademark information**

NETAPP, the NETAPP logo, and the marks listed at<http://www.netapp.com/TM>are trademarks of NetApp, Inc. Other company and product names may be trademarks of their respective owners.